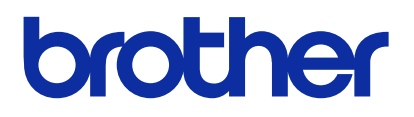

Si prega di leggere attentamente questo manuale prima di utilizzare il prodotto. Conservare questo manuale in un luogo sicuro per utilizzi

futuri.

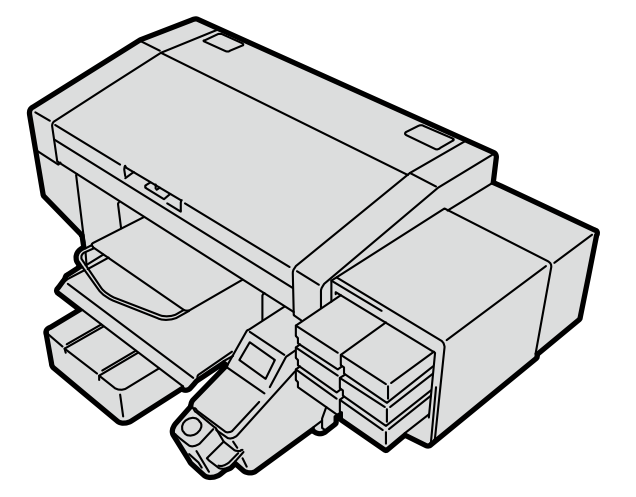

### **GTX-4**

**STAMPANTE PER ABBIGLIAMENTO Manuale di installazione** 

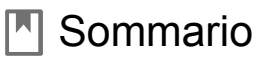

Assicurarsi di leggere attentamente le "ISTRUZIONI DI SICUREZZA" prima dell'uso.

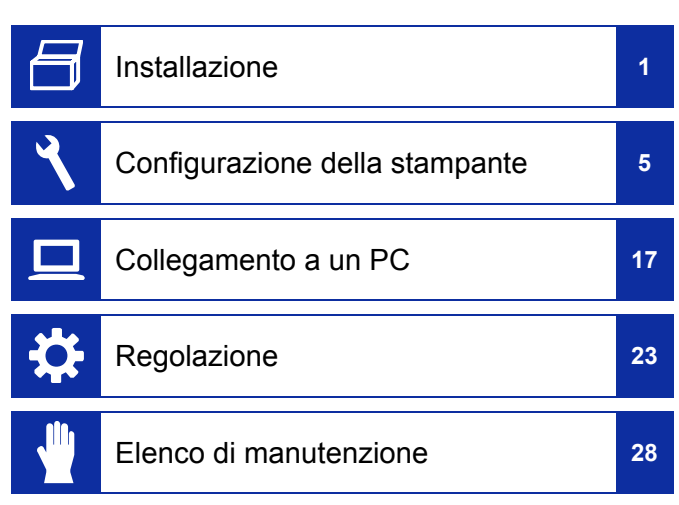

# ISTRUZIONI DI SICUREZZA

Grazie per aver acquistato una stampante BROTHER. Prima di utilizzare la stampante, leggere attentamente le "ISTRUZIONI DI SICUREZZA" e le istruzioni per l'uso.

### ISTRUZIONI DI SICUREZZA

### **1. Indicazioni di sicurezza e loro significato**

Questo Manuale Istruzioni e le indicazioni e i simboli utilizzati sulla stampante stessa sono forniti per garantire un funzionamento sicuro di questa stampante e per evitare incidenti e lesioni a se stessi o ad altre persone. I significati delle indicazioni e dei simboli sono indicati di seguito.

#### **Indicazioni**

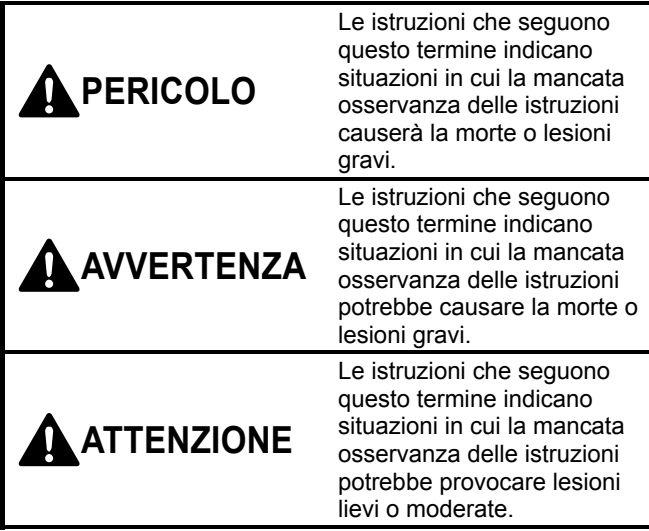

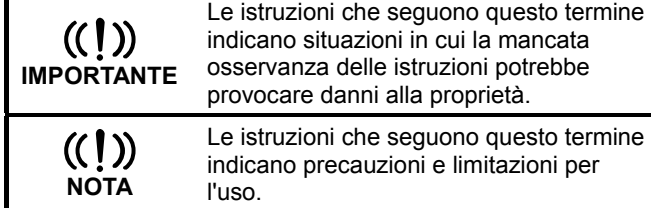

### **Simboli**

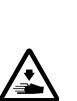

necessario prestare attenzione. L'immagine all'interno del triangolo indica la natura dell'attenzione che deve essere adottata. (Per esempio, il simbolo a sinistra indica "attenzione al rischio di lesioni").

Il simbolo  $(\bigwedge)$  indica un elemento al quale è

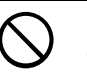

Il simbolo  $(Q)$  indica qualcosa che non si deve fare.

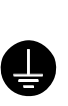

Questo simbolo ( ) indica qualcosa che si deve fare. L'immagine all'interno del cerchio indica la natura della cosa che si deve fare. (Per esempio, il simbolo a sinistra indica "è necessario effettuare il collegamento di messa a terra").

### **2. Note sulla sicurezza**

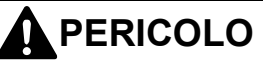

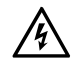

Il contatto con le sezioni ad alta tensione potrebbe causare lesioni gravi. Disattivare l'alimentazione e rimuovere il coperchio dopo 5 minuti.

# **AVVERTENZA**

### **Precauzioni di base**

 $\frac{1}{2}$  $\mathbb{R}$ 

Per evitare incidenti e problemi, non modificare la macchina da soli. Brother non può essere ritenuta responsabile per incidenti o problemi provocati dalle modifiche apportate alla macchina.

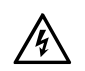

Non maneggiare il cavo di alimentazione con le mani bagnate. In caso contrario, ciò potrebbe causare scosse elettriche.

### **Installazione**

/4` 俭

Non installare la stampante in un ambiente polveroso. In caso di accumulo di polvere all'interno della stampante, si possono causare incendi o scosse elettriche o problemi di funzionamento.

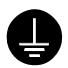

Assicurarsi di collegare la messa a terra. Se il collegamento di messa a terra non è sicuro, si corre un forte rischio di ricevere una scossa elettrica grave, e potrebbero verificarsi anche problemi di funzionamento.

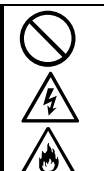

Non piegare eccessivamente i cavi né fissarli troppo rigidamente con punti metallici o qualcosa di simile per fissarli. Altrimenti si potrebbero verificare incendi o scosse elettriche.

### **Stampa**

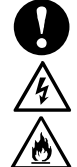

Se un corpo estraneo penetra all'interno della stampante, spegnere immediatamente l'alimentazione, scollegare il cavo di alimentazione e contattare il rivenditore o un tecnico qualificato. Se si continua a utilizzare la stampante mentre c'è un oggetto estraneo all'interno, potrebbero verificarsi incendi o scosse elettriche o problemi di funzionamento.

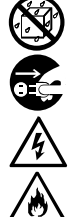

Non permettere che la stampante entri a contatto con liquidi. Altrimenti si potrebbero verificare incendi o scosse elettriche o problemi di funzionamento.

Se del liquido penetra all'interno della stampante, spegnere immediatamente l'alimentazione, scollegare il cavo di alimentazione e contattare il rivenditore o un tecnico qualificato.

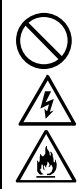

Non utilizzare la stampante quando da essa fuoriesce del fumo o un cattivo odore. Altrimenti si potrebbero verificare incendi o scosse elettriche o problemi di funzionamento. Spegnere immediatamente l'alimentazione, scollegare il cavo di alimentazione e contattare il rivenditore o un tecnico qualificato.

### **AVVERTENZA**

#### **Stampa**

Tenere le dita o una qualsiasi parte del corpo lontani dalla ventola in rotazione. Altrimenti rimarranno intrappolati, con conseguenti lesioni. Spegnere l'alimentazione quando ci si avvicina alla ventola.

# **ATTENZIONE**

### **Requisiti ambientali**

Utilizzare la stampante in un luogo con adeguata ventilazione. Un leggero odore viene generato quando gli articoli stampati vengono fissati dal calore.

### **Installazione**

Impostazione e spostamento della stampante devono essere eseguiti esclusivamente da un tecnico qualificato.

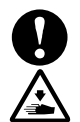

La macchina stampante pesa 120 kg. Trasporto e impostazione della stampante devono essere effettuati in modo adeguato. In caso contrario, potrebbe cadere e causare lesioni.

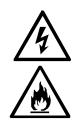

Quando la stampante cade, scollegare il cavo di alimentazione e contattare il rivenditore o un tecnico qualificato. Se si continua a utilizzarla, potrebbero verificarsi incendi o scosse elettriche o scarsa qualità di stampa.

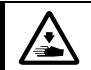

Non collocare la stampante su un tavolo malfermo, su mensole alte o in altre posizioni instabili. In caso contrario potrebbe ribaltarsi o cadere, provocando lesioni. Inoltre, il tavolo che supporta la stampante deve essere largo almeno 90 cm e profondo 60 cm e deve essere in grado di sopportare un peso di 150 kg o più.

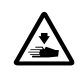

Non installare la stampante in un luogo dove sarà influenzata da vibrazioni. In caso contrario, la qualità di stampa potrebbe risultare scadente e la stampante potrebbe cadere, causando lesioni o guasti della stampante.

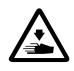

Non collegare il cavo di alimentazione fino a quando l'installazione non è completa. La stampante potrebbe funzionare se l'alimentazione viene accesa accidentalmente, con il rischio di causare lesioni.

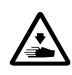

Non arrampicarsi sulla stampante né posizionare oggetti pesanti su di essa. In caso contrario, potrebbe diventare instabile e ribaltarsi o cadere, provocando lesioni.

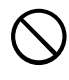

Fare attenzione a non toccare i fermi della parte di montaggio sul lato superiore del carter posteriore. Altrimenti si potrebbero subire lesioni.

### **Stampa**

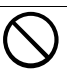

Questa stampante deve essere utilizzata solo da parte di operatori adeguatamente formati sul suo funzionamento sicuro.

# **ATTENZIONE**

### **Stampa**

Assicurarsi che vi sia spazio sufficiente a sinistra sul lato frontale della stampante e non collocare alcun oggetto. In caso contrario la mano potrebbe rimanere intrappolata tra la platina e un oggetto, il che potrebbe causare lesioni personali.

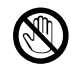

Non toccare la platina durante la stampa. Se la mano viene catturata tra la platina o il vassoio T-shirt e i coperchi, si potrebbero subire lesioni.

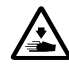

Non posizionare le mani all'interno dei coperchi mentre l'alimentazione della stampante è accesa. In caso contrario le mani potrebbero toccare le parti mobili e ciò potrebbe causare lesioni.

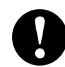

Quando il pretrattamento viene applicato agli capi stampati (come le T-shirt) con uno spray o con un applicatore di pretrattamento, si genera una nebbia dovuta allo spruzzo. Quindi, indossare un paio di guanti di plastica, una maschera e occhiali protettivi progettati per difendere da spruzzi di liquidi e prendersi cura pienamente della ventilazione quando si lavora in questa situazione.

Quando si verifica un problema con il funzionamento della stampante, contattare il rivenditore o un tecnico qualificato.

#### **Manutenzione**

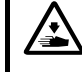

Fare attenzione a non rimanere con le dita intrappolate quando si chiude il carter frontale, altrimenti si potrebbero provocare lesioni alle dita.

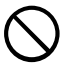

Quando si monta o si sostituisce la testa, fare attenzione a non rimanere intrappolati con le mani o le dita. Altrimenti si potrebbero subire lesioni.

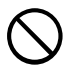

Non smontare la sacca di inchiostro. Se l'inchiostro entra a contatto con gli occhi o con la pelle, potrebbe causare infiammazioni. In caso di contatto con gli occhi, non sfregare e sciacquare immediatamente gli occhi con acqua.

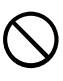

Non ingerire liquidi come inchiostro, soluzione di manutenzione, soluzione detergente, pretrattamento o scarto. Potrebbero provocare diarrea o vomito.

Evitare di mettere a contatto occhi o pelle con inchiostro, soluzione di manutenzione, soluzione detergente, pretrattamento o scarto. Ciò potrebbe causare infiammazione. In caso di contatto con gli occhi, non sfregare e sciacquare immediatamente gli occhi con acqua.

Conservare i liquidi fuori dalla portata dei bambini.

### **ATTENZIONE**

#### **Manutenzione**

Assicurarsi di indossare occhiali e guanti protettivi quando si maneggia il grasso, in modo che non penetri negli occhi o nella pelle.

Può causare infiammazione. Non bere né mangiare il grasso. Potrebbe provocare diarrea o vomito.

Conservare i liquidi fuori dalla portata dei bambini.

Quando si sostituiscono delle parti e si installano accessori opzionali, assicurarsi di utilizzare solo parti originali Brother. Brother non può essere ritenuta responsabile per incidenti o problemi derivanti dall'uso di parti di ricambio non originali.

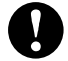

Quando si sostituiscono delle parti o si installano accessori opzionali, assicurarsi di seguire le procedure descritte nel Manuale Istruzioni. Procedure non corrette potrebbero causare lesioni o problemi.

# **IMPORTANTE**

### **Stampa**

Non spostare la platina a mano. Altrimenti la stampante potrebbe essere danneggiata meccanicamente ed elettricamente.

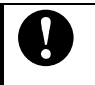

Assicurarsi che vi sia spazio sufficiente a sinistra sul lato frontale della stampante e non collocare alcun oggetto. La platina potrebbe essere colpita e danneggiata.

# **NOTA**

Utilizzare la stampante in un'area priva di fonti di forte rumore elettrico, come il rumore delle linee elettriche o quello dell'elettricità statica. Fonti di forte rumore elettrico potrebbero causare problemi di funzionamento.

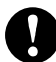

Le fluttuazioni della tensione di alimentazione devono essere entro ± 10% della tensione nominale per la stampante. Oscillazioni della tensione superiori a queste potrebbero causare problemi di funzionamento.

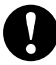

La capacità di alimentazione deve essere maggiore dei requisiti di consumo energetico della stampante. Insufficiente capacità di alimentazione potrebbe causare problemi di funzionamento.

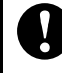

In caso di temporale, spegnere l'alimentazione e scollegare il cavo di alimentazione dalla presa di corrente. I fulmini potrebbero causare problemi di funzionamento.

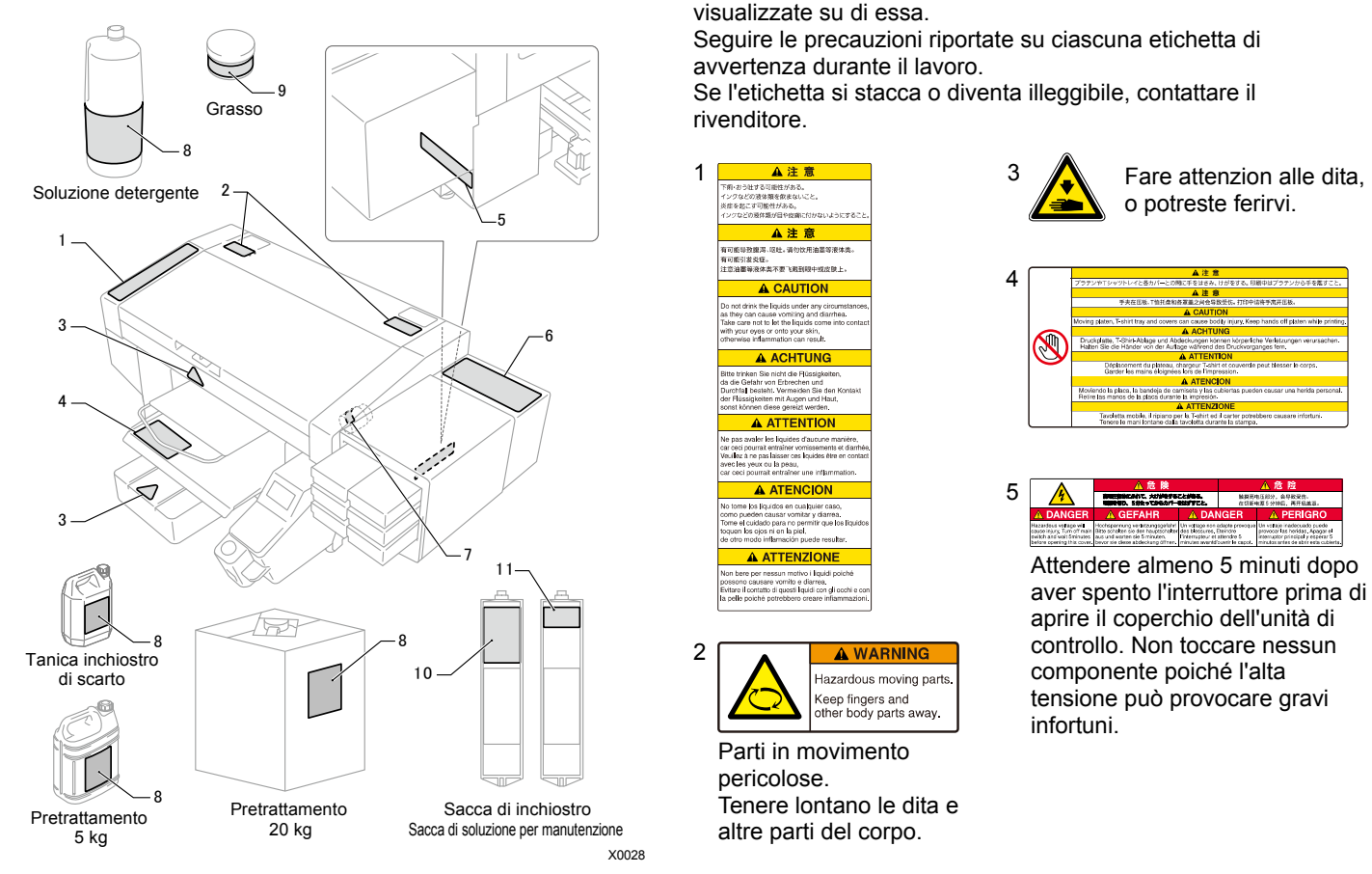

**3. Etichette di avvertenza** Questa stampante presenta le seguenti etichette di avvertenza visualizzate su di essa.

Seguire le precauzioni riportate su ciascuna etichetta di avvertenza durante il lavoro.

Se l'etichetta si stacca o diventa illeggibile, contattare il rivenditore.

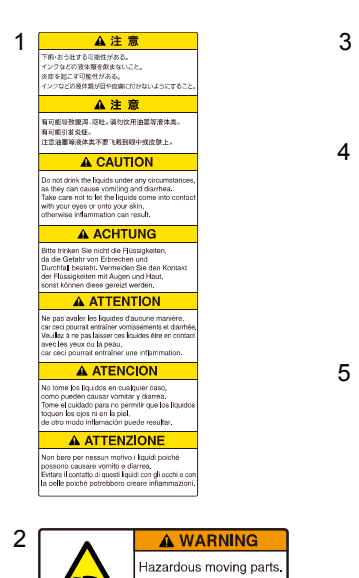

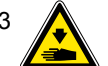

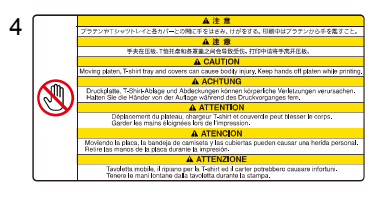

**BEANT, AUGUSTE** 解裂形电压起分, 会导致变性。<br>在切断电源5分钟后, 再开启案)

Attendere almeno 5 minuti dopo aver spento l'interruttore prima di aprire il coperchio dell'unità di controllo. Non toccare nessun componente poiché l'alta tensione può provocare gravi infortuni.

Parti in movimento pericolose. Tenere lontano le dita e altre parti del corpo.

Keep fingers and other body parts away.

#### ISTRUZIONI DI SICUREZZA

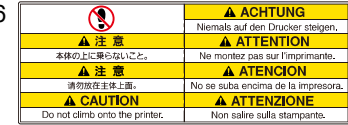

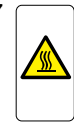

6

7

8

Allarme alta temperatura sul display.

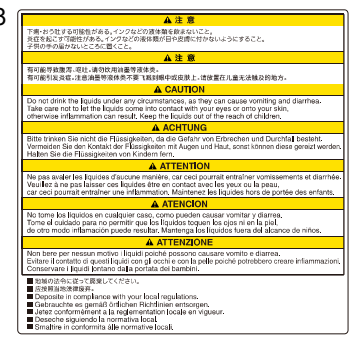

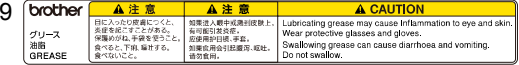

Il grasso lubrificante può causare infiammazione ad occhi e pelle.

Indossare occhiali protettivi e guanti.

Ingerire il grasso può provocare diarrea e vomito. Non ingerire.

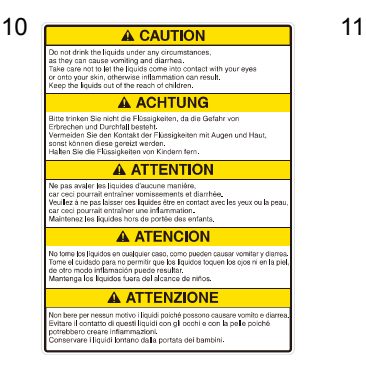

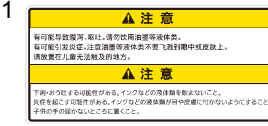

#### **<Informazioni sui marchi di fabbrica>**

I nomi dei sistemi operativi descritti nel contesto principale di questo manuale sono abbreviati. I nomi dei prodotti usati in questo manuale sono, in generale, marchi di fabbrica o marchi di fabbrica registrati dei rispettivi sviluppatori o produttori. Tuttavia, in questo manuale, i simboli ® o TM non sono utilizzati.

Il logo Brother è un marchio di fabbrica registrato di Brother Industries, Ltd.

Apple, Macintosh, Mac OS, iOS, OS X, macOS, Safari, iPad, iPhone, iPod e iPod touch sono marchi di fabbrica o marchi di fabbrica registrati di Apple Inc. negli Stati Uniti e in altri Paesi. Il nome ufficiale di Windows® 7 è sistema operativo Microsoft® Windows® 7. (rappresentato come Windows 7 in questo manuale) Il nome ufficiale di Windows® 8.1 è sistema operativo Microsoft<sup>®</sup> Windows<sup>®</sup> 8.1. (rappresentato come Windows 8.1 in questo manuale) Il nome ufficiale di Windows® 10 è sistema operativo Microsoft® Windows® 10. (rappresentato come Windows 10 in questo manuale)

Microsoft®, Windows® 7, Windows® 8.1 e Windows® 10 sono marchi di fabbrica o marchi di fabbrica registrati di Microsoft Corporation negli Stati Uniti e in altri Paesi.

Altri nomi di prodotti e società citati nel presente documento possono essere marchi di fabbrica o marchi di fabbrica registrati dei rispettivi proprietari.

Le informazioni contenute nel presente documento e le specifiche tecniche del prodotto sono soggette a modifiche senza preavviso.

#### **<Per lo smaltimento della macchina>**

Strumenti necessari Cacciavite a stella: da M3 a M5

#### Smontaggio

1) Rimuovere il coperchio LATO PANNELLO.

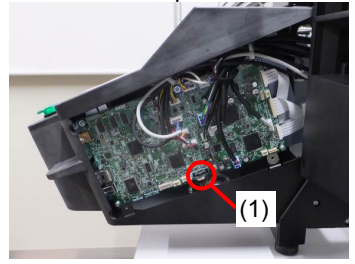

2) Rimuovere la batteria al litio (1) estraendo il supporto nella direzione della freccia.

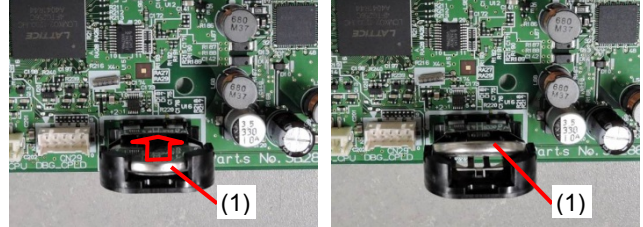

3) Sollevare la batteria al litio (1) nella direzione della freccia.

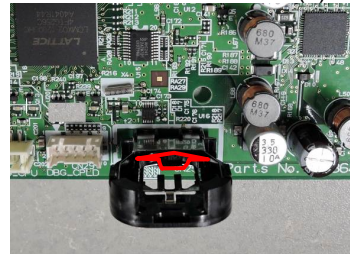

### **Nota sulla base della legge della California (USA) per l'uso e la gestione del perclorato**

Questo prodotto contiene una batteria al litio a bottone CR che contiene materiale perclorato – potrebbero applicarsi precauzioni speciali. Vedere

http://www.dtsc.ca/gov/hazardouswaste.perchlorate.

### Installazione

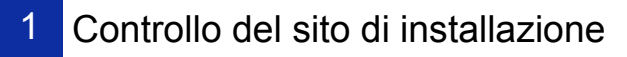

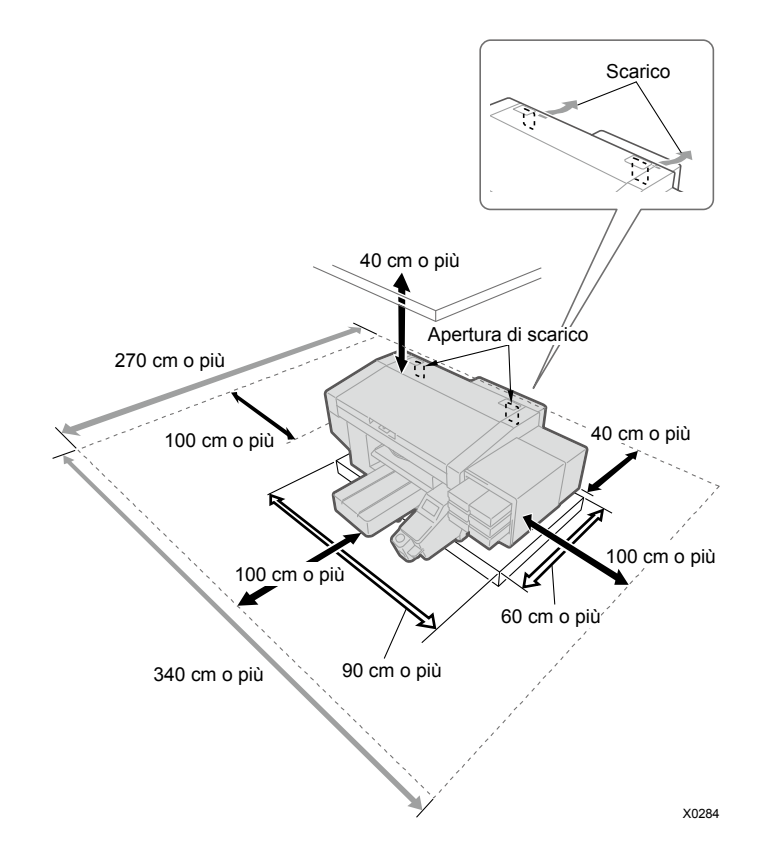

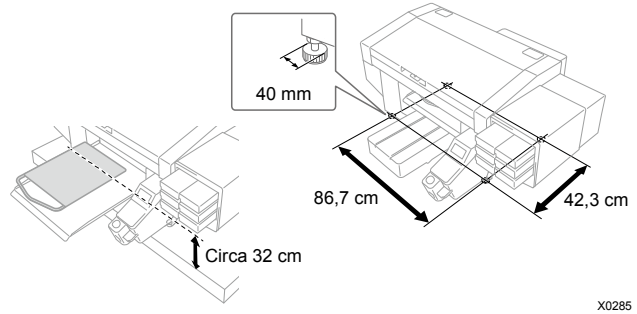

I seguenti requisiti ambientali devono essere soddisfatti:

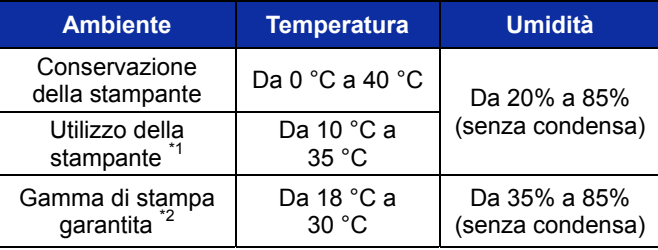

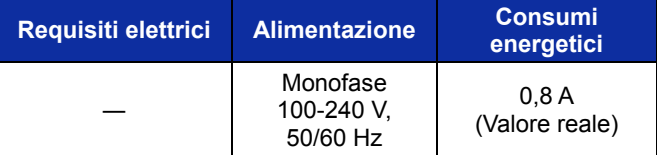

\*1: Gamma ambientale in cui la stampante può funzionare.<br>\*2: Gamma ambientale in cui una sufficiente qualità di stampa può essere garantita.

- Quando si installa la stampante, evitare luoghi che presentino luce diretta del sole o grandi quantità di polvere.
- La dimensione del corpo è 140 cm (larghezza) x 130 cm (profondità) x 55 cm (altezza) e il peso è 120 kg.
- Le dimensioni delle gambe sono 86,7 cm di larghezza e 42,3 cm di profondità. Il diametro delle gambe è 40 mm.
- L'altezza dal tavolo alla superficie superiore della platina è di circa 32 cm.
- Non utilizzare un cavo di prolunga.
- Assicurarsi un ampio spazio di lavoro di oltre 100 cm davanti e a ciascun lato della stampante. Inoltre, come spazio per installare il carter posteriore, tenere 40 cm o più di spazio nella parte posteriore della stampante. Tenere 40 cm o più di spazio anche nella direzione del soffitto. Quando l'aria viene scaricata verso il lato posteriore, tenere 20 cm o più di spazio dall'apertura di scarico.
- Il tavolo che supporta la stampante deve essere largo almeno 90 cm e profondo 60 cm e deve essere in grado di sopportare un peso di 150 kg o più. Il tavolo deve essere orizzontale e non deve traballare quando la stampante è in funzione.
- Quando si installa la stampante, posizionare un misuratore di livello sulla superficie superiore del coperchio e sulla superficie superiore della platina per effettuare le regolazioni in modo che l'unità principale sia posizionata orizzontalmente.
- Nell'eventualità di un forte terremoto o altre calamità naturali, fissare il tavolo e l'unità principale con un attrezzo come una fascia di fissaggio per evitare la caduta dell'unità principale dal tavolo. **IMPORTANTE**

### 2

### Apertura della confezione

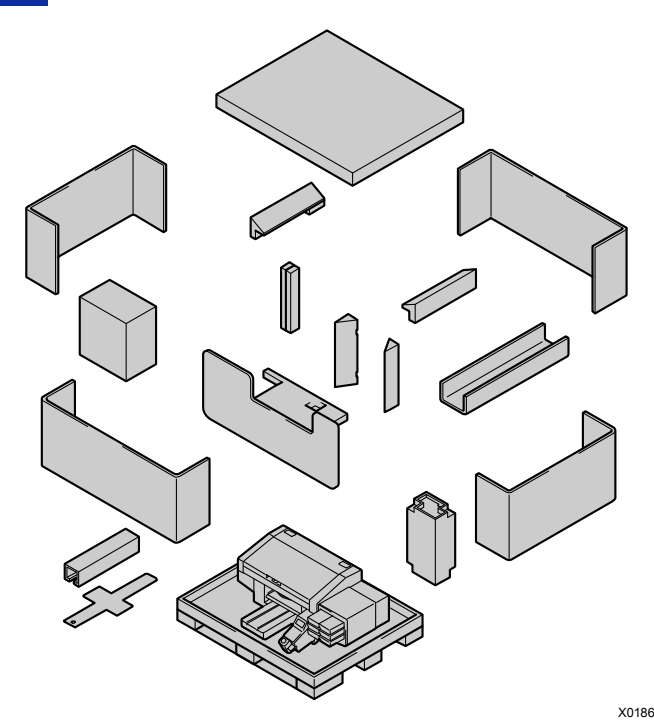

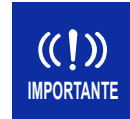

Non accendere l'alimentazione finché "P.5 Rimozione dei materiali di protezione" non è completata. In caso contrario, la stampante potrebbe malfunzionare.

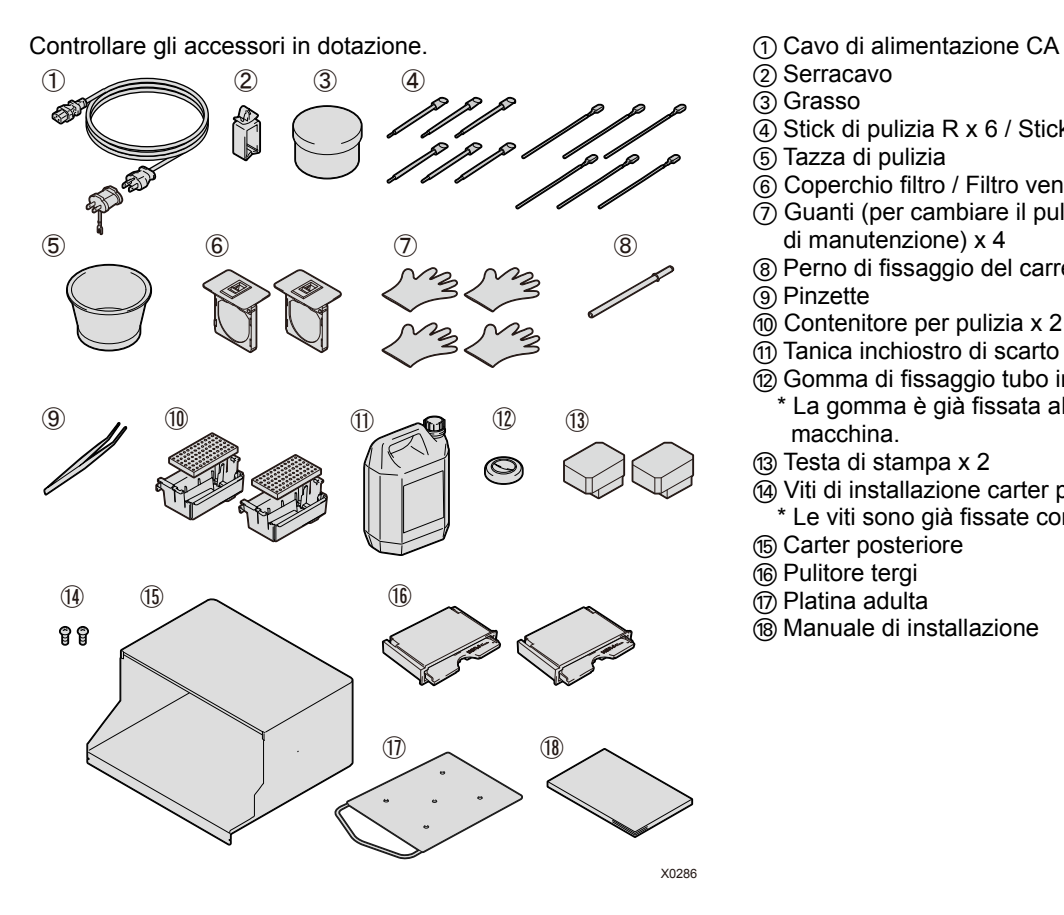

- 
- (2) Serracavo
- (3) Grasso
- $\overline{a}$ ) Stick di pulizia R x 6 / Stick di pulizia T x 6
- $(5)$  Tazza di pulizia
- $\circ$  Coperchio filtro / Filtro ventola x 2
- $\overline{q}$ ) Guanti (per cambiare il pulitore tergi / per la pulizia dell'unità di manutenzione) x 4
- $(a)$  Perno di fissaggio del carrello
- **(9) Pinzette**
- ; Contenitore per pulizia x 2 / Spugna di pulizia x 2
- A Tanica inchiostro di scarto
- (2) Gomma di fissaggio tubo inchiostro di scarto
	- \* La gomma è già fissata al tubo inchiostro di scarto della macchina.
- 13 Testa di stampa x 2
- (4) Viti di installazione carter posteriore x 2
	- \* Le viti sono già fissate con la macchina.
- G Carter posteriore
- **16 Pulitore tergi**
- ( $\eta$ ) Platina adulta
- (®) Manuale di installazione (questo manuale)

Preparare i seguenti elementi insieme agli accessori in dotazione:

- Sacca di inchiostro

Nero / magenta / ciano / giallo x 1 (per ciascuno) Bianco x 2

- Soluzione detergente
- Pretrattamento
- Pulitore tergi x 2

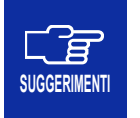

Se non si utilizza inchiostro bianco e si utilizzano solo inchiostri a colori, preparare una sacca di soluzione di manutenzione invece di una sacca di inchiostro bianco.

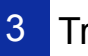

### Trasporto della stampante

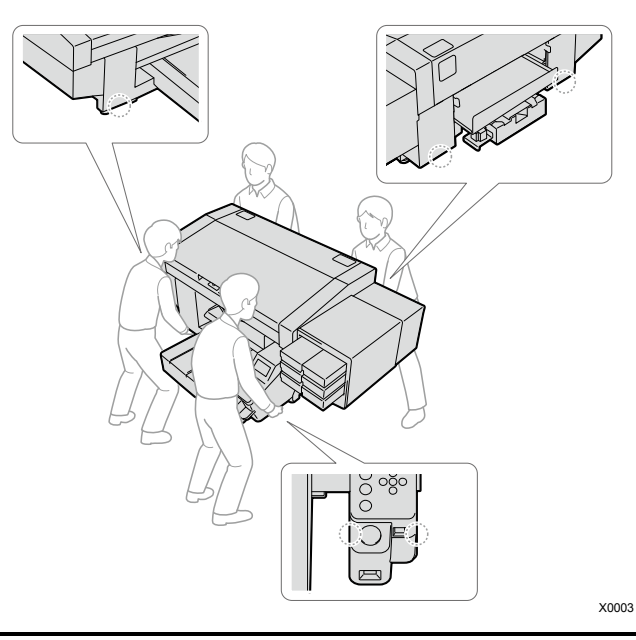

### **ATTENZIONE**

La macchina stampante pesa 120 kg. Quando si trasporta o si installa la stampante, assicurarsi che sia tenuta saldamente da quattro o più persone, come illustrato sopra. Altrimenti la macchina potrebbe cadere, causando lesioni personali o danni risultanti nel malfunzionamento della stampante.

# Configurazione della stampante

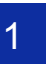

### Rimozione dei materiali di protezione

Rimuovere tutti i nastri, le corde e i fogli indicati nella figura di seguito.

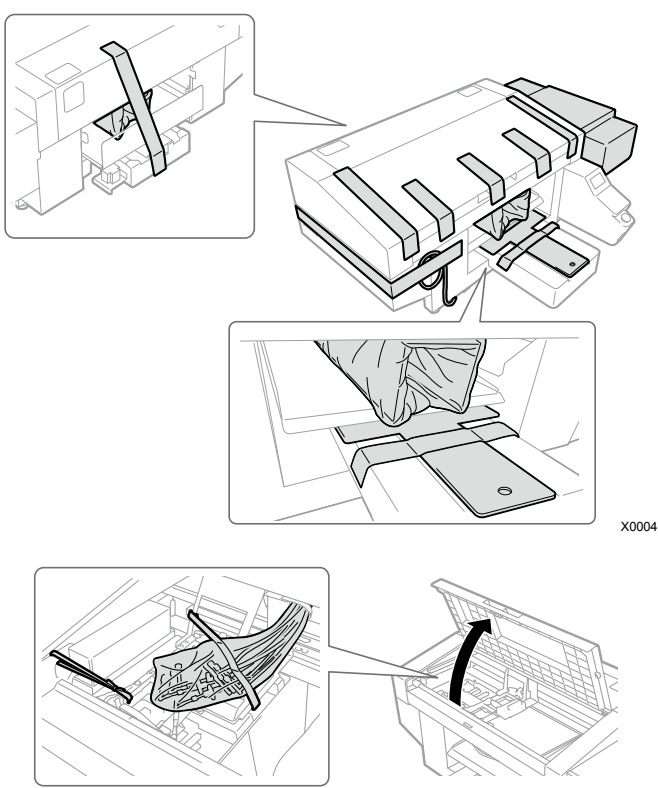

#### 2Montaggio degli accessori in dotazione

Montare gli accessori in dotazione secondo le seguenti procedure.

Si noti che la platina deve essere montata dopo aver attivato l'alimentazione.

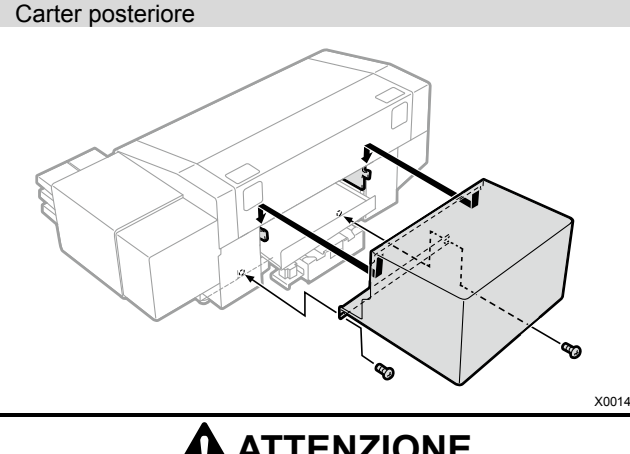

# **ATTENZIONE**

Fare attenzione a non toccare i fermi della parte di montaggio sul lato superiore del carter posteriore. Altrimenti si potrebbero subire lesioni.

#### Serracavo

Utilizzato per tenere insieme i cavi.

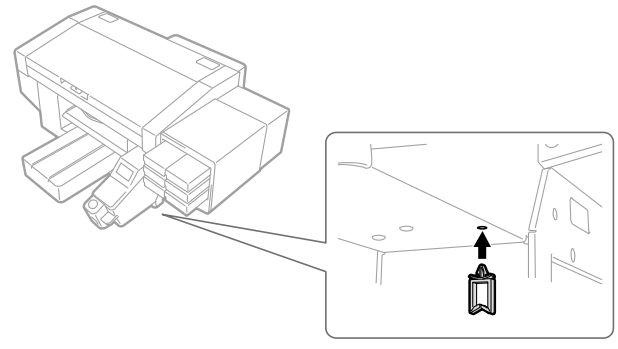

X0023

Coperchio filtro e Filtro ventola

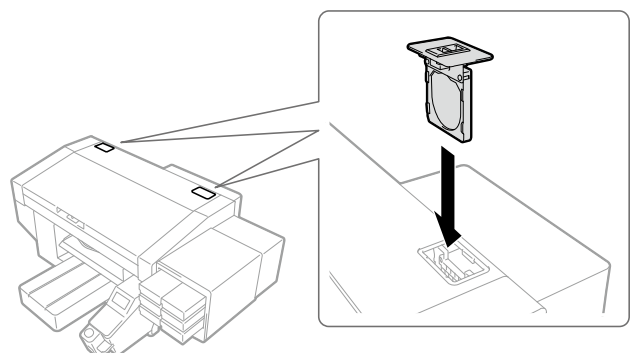

# Tanica inchiostro di scarto X0292

Fissare il serbatoio inchiostro di scarto alla gamba del tavolo o simili utilizzando due pezzi di corda, ecc. Inserire il tubo inchiostro di scarto e la gomma di fissaggio tubo inchiostro di scarto.

> Il tubo inchiostro di scarto contenuto nel serbatoio inchiostro di scarto deve essere tagliato in modo che ci siano da 4 a 5 cm circa rimanenti all'interno del serbatoio. Se la punta del tubo inchiostro di scarto è immersa nel liquido, sarà di ostacolo al flusso regolare dell'inchiostro di scarto per disabilitare l'operazione di aspirazione inchiostro della funzione di pulizia della testa.

Evitare di collocare il tubo inchiostro di scarto orizzontalmente quanto più possibile e assicurarsi di non lasciare che si pieghi. Altrimenti, l'inchiostro di scarto potrebbe avere difficoltà a scorrere attraverso il tubo.

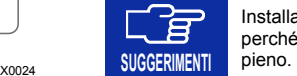

**IMPORTANTE**

 $\left(\binom{n}{k}\right)$ 

Installare la tanica inchiostro di scarto nella parte anteriore, perché deve essere svuotata quando l'inchiostro di scarto è

Montare i seguenti accessori in dotazione all'interno della stampante.  $\textcircled{1}$ ②

X0006

Aprire il coperchio verso la direzione  $(1)$  e spostare il carrello verso la direzione (2). Indossare i guanti forniti con la stampante ed eseguire la seguente operazione.

#### Contenitore per pulizia

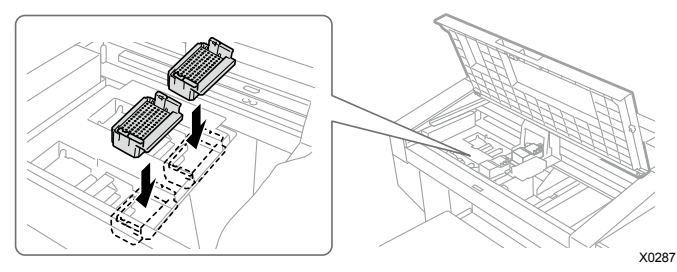

Dirigere il suo orientamento con un foro sul fondo verso la parte anteriore e premerlo all'interno finché non scatta (non c'è alcuna differenza nei lati del bianco e dei colori; può essere installato su entrambi i lati).

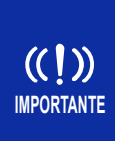

Assicurarsi che la spugna per pulizia non si estenda al di fuori delle parti terminali esterne del contenitore per pulizia. In caso contrario, potrebbe interferire con la superficie dell'ugello della testa e potrebbe causare problemi riguardanti l'accensione delle teste di stampa.

#### Perno di fissaggio del carrello

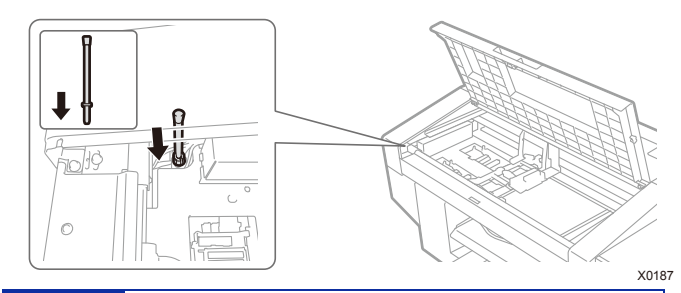

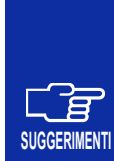

Il perno di fissaggio del carrello sarà necessario quando l'alimentazione viene spenta a causa di una interruzione di corrente mentre la stampante è in funzione e il ripristino non è previsto per un certo tempo.

Fissare il perno nel punto illustrato sopra, in modo da non perderlo.

Il carter frontale non si chiuderà completamente se il carrello è fissato con il perno di fissaggio del carrello.

#### Pulitore tergi

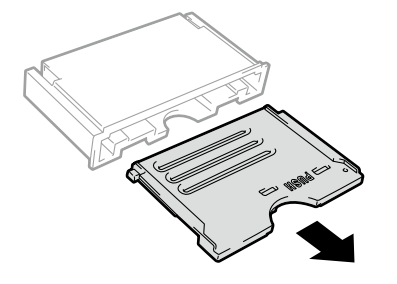

Gli scarti devono essere smaltiti secondo le normative e leggi.

X0120

**SUGGERIMENTI** 

Utilizzare il pulitore entro la data di scadenza indicata sull'etichetta. Montarlo sulla macchina immediatamente dopo averlo tolto dalla confezione.

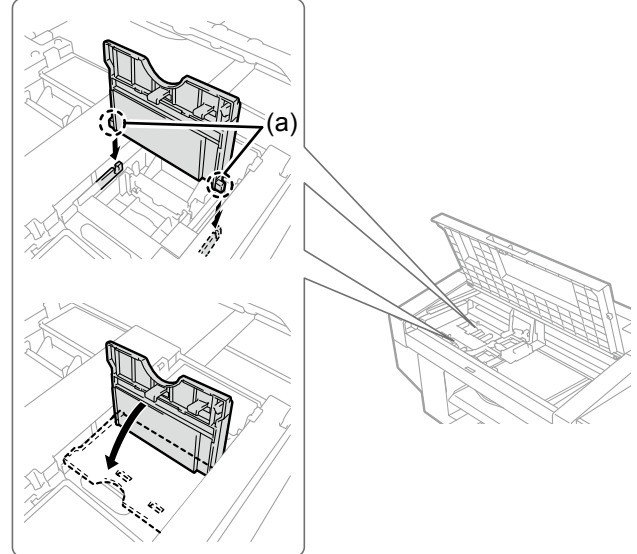

X0008

Inserire l'albero (a), quindi spingere l'area con l'indicazione "PUSH" finché non scatta in posizione (non c'è alcuna differenza nei lati del bianco e dei colori; può essere installato su entrambi i lati).

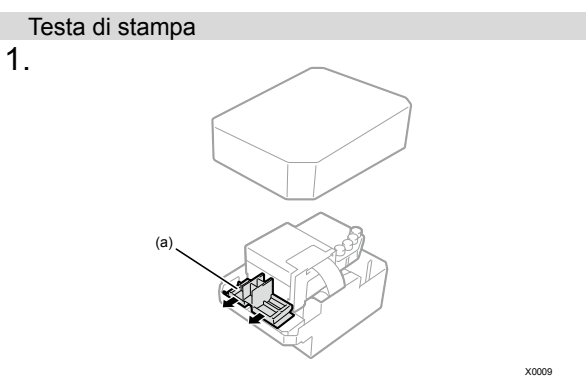

Non c'è alcuna differenza nei lati del bianco e dei colori; può essere montata su entrambi i lati.

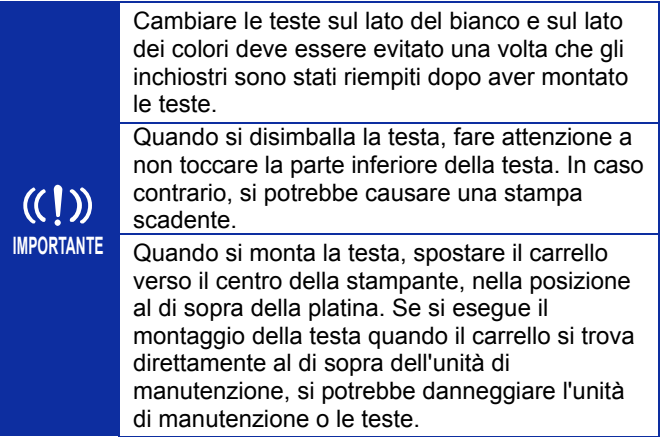

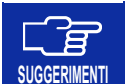

La zona grigia (a) illustrata sopra può essere dura e difficile da rimuovere. In tal caso, usare entrambe le mani per rimuoverla.

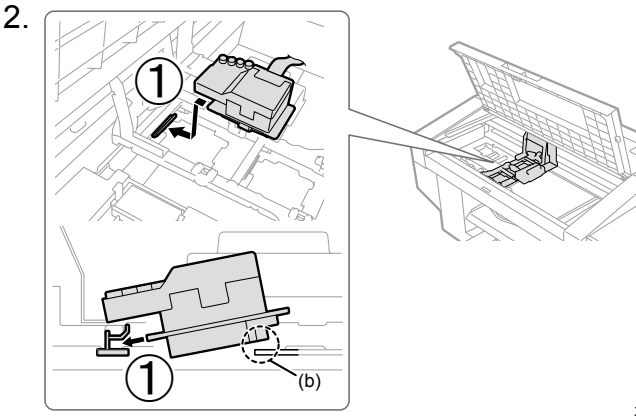

X0010

Inserire saldamente la testa verso la direzione  $(1)$ .

### **ATTENZIONE**

Quando si monta la testa, fare attenzione a non spostare il carrello per quanto può essere evitato. La mano potrebbe rimanere intrappolata nel carrello e subire lesioni. Inoltre, i tubi potrebbero arrotolarsi insieme con la possibilità di danneggiarli.

□ **SUGGERIMENTI**  Se la testa di stampa non è inserita in maniera sufficiente, la parte illustrata in (b) potrebbe entrare a contatto con la superficie di fondo, il che a sua volta potrebbe provocare una stampa scadente. Assicurarsi di inserirla fino in fondo.

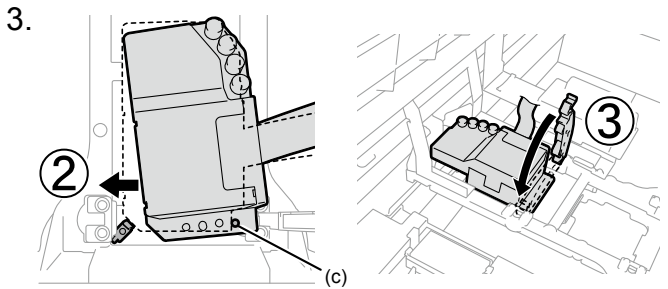

X0121

Spingere con forza nella direzione 2 in modo che l'area (c) faccia contatto con il lato della piastra metallica della testa (montarla in modo simile per il lato del bianco o quello del colore).

# **ATTENZIONE**

Quando si monta (3), premerlo in basso dall'alto. In caso contrario le dita potrebbero rimanere schiacciate e subire lesioni.

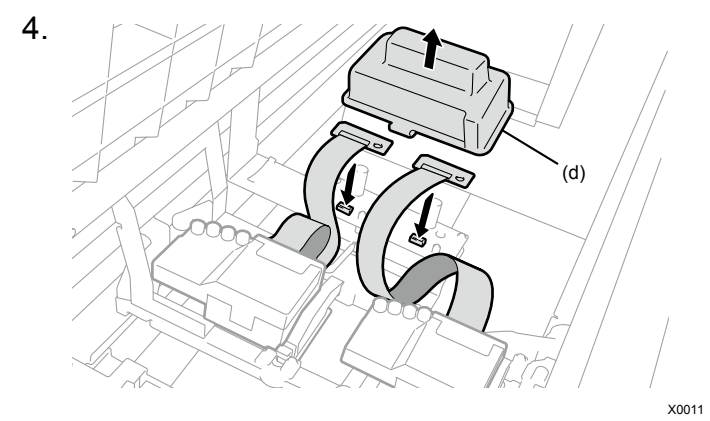

Rimuovere il coperchio in resina (d) rilasciando i due fermi e, come illustrato sopra, collegare il cavo piatto in modo che non rimanga impigliato.

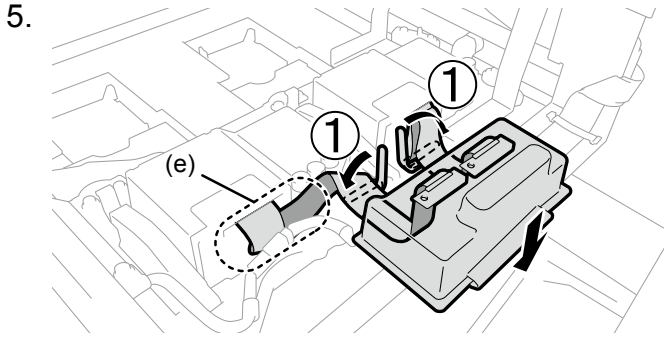

X0123

Introdurre il cavo in eccesso nello spazio come illustrato nell'area (e) per il lato dei colori.

Per eliminare l'allentamento del cavo piatto sul lato del coperchio in resina, tenere il cavo premuto verso il basso utilizzando un fermaglio, come mostrato in  $(1)$ .

Agganciare i due fermi del coperchio in resina per montare il coperchio.

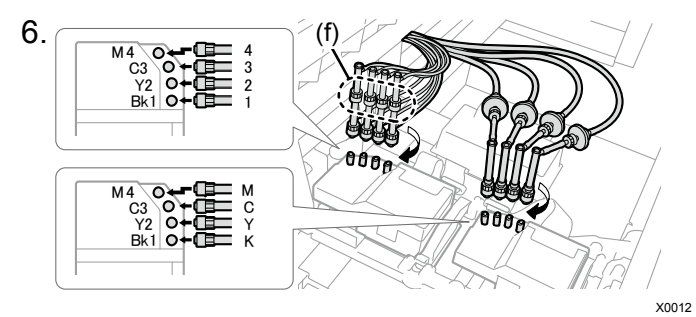

Rimuovere i quattro cappucci della testa.

Controllare che la testa e il contrassegno di ciascun tubo corrispondano e collegare i tubi uno alla volta, dalla parte posteriore a quella anteriore della macchina ruotando il dado finché non si arresta.

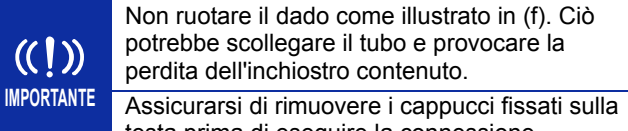

testa prima di eseguire la connessione.

#### 3 Riempimento della soluzione detergente

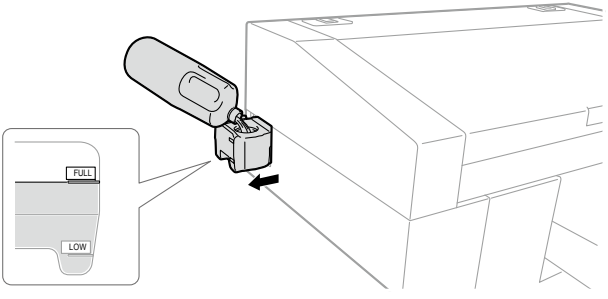

X0025

Estrarre il serbatoio del liquido detergente dal lato della stampante in modo sufficiente per aprire il tappo del serbatoio e riempire il serbatoio con la soluzione detergente fino a raggiungere la linea "FULL".

Quando si è completato il riempimento, chiudere il tappo e spingere lentamente il serbatoio del liquido detergente di nuovo all'interno della stampante per la conservazione.

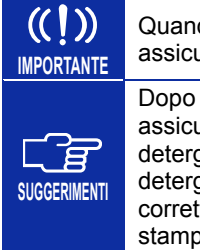

Quando si versa la soluzione detergente, assicurarsi di non superare la linea "FULL".

Dopo aver riempito la soluzione detergente, assicurarsi di spingere il serbatoio del liquido detergente fino in fondo. Il serbatoio del liquido detergente che non è stato inserito correttamente causa un errore e disabilita la stampa.

#### 4Impostazione e installazione cartuccia inchiostro

Installare le sacche di inchiostro nelle cartucce facendo riferimento alle illustrazioni sull'etichetta posta sul coperchio dell'alloggiamento inchiostro della macchina.

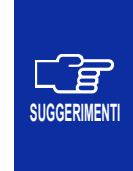

Se non si sta usando inchiostro bianco e si usano solo inchiostri a colori per la stampa, installare una sacca di soluzione per manutenzione invece di una sacca di inchiostro bianco, facendo riferimento alle procedure dal passaggio 2.

### 1.

Poiché vi è un componente all'interno dell'inchiostro bianco che si deposita, assicurarsi di agitare la sacca di inchiostro prima di estrarla dalla scatola.

Tenere saldamente ciascun bordo del cartone contenente la sacca e agitarla 100 volte da un lato all'altro. Quindi, capovolgerla e agitarla 100 volte.

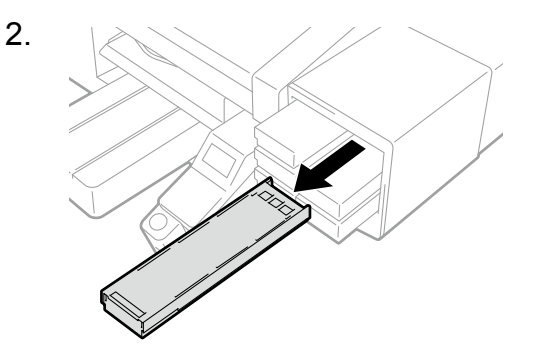

X0016

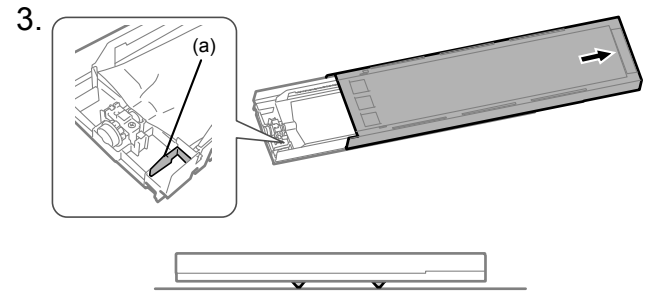

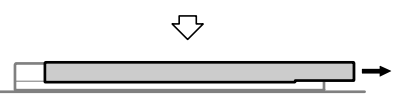

X0178

Aprire il tappo della cartuccia di inchiostro.

Quando si apre il coperchio, assicurarsi di non toccare la parte (a). In caso contrario, potrebbe danneggiarsi.

Posizionare l'intera cartuccia su una superficie piana, spingere i fermi sulla superficie inferiore della cartuccia verso il basso e aprire il coperchio.

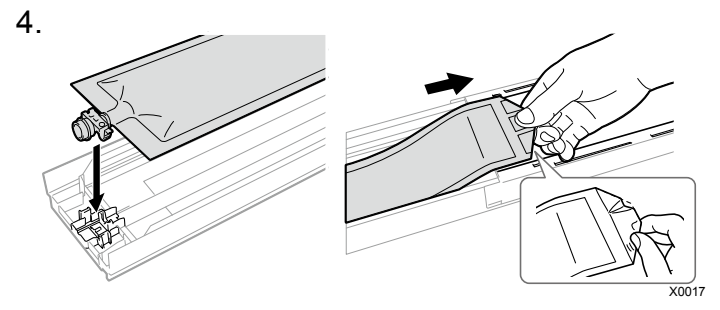

Spingere la punta della sacca di inchiostro all'interno finché non scatta in posizione.

Raddrizzare la sacca di inchiostro in modo da inserirla nelle scanalature del tappo cartuccia di inchiostro e montarla mentre la si tira con la mano.

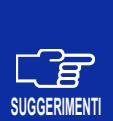

Se il bordo della sacca di inchiostro è piegato o ondulato in modo significativo, raddrizzarlo con la mano.

Se si utilizzano solo inchiostri a colori, impostare una sacca di soluzione di manutenzione nelle posizioni W12 e W34.

**IMPORTANTE** 

 $(()$ 

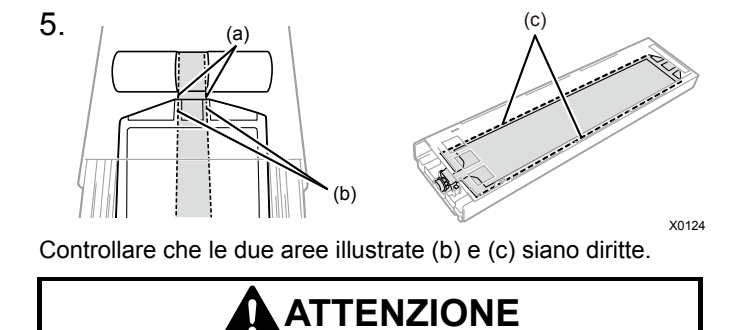

### Fare attenzione a non toccare l'area (a) illustrata sopra. Altrimenti si potrebbero subire lesioni.

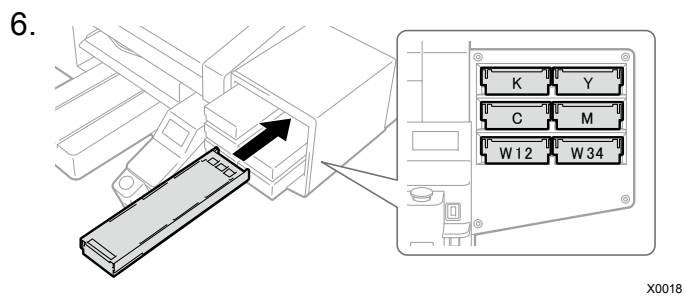

Attaccare il sigillo della data di scadenza fornito con la sacca di inchiostro sul lato anteriore della cartuccia di inchiostro, installare la cartuccia nella posizione di colore corretta nella macchina e assicurarsi che sia inserita nella macchina fino al completo contatto.

### 5 Accensione dell'alimentazione

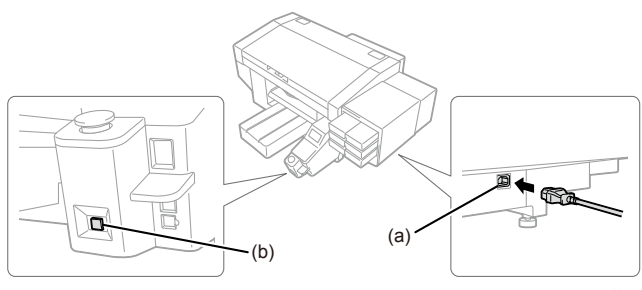

X0019

Chiudere il coperchio della macchina e inserire il Cavo di alimentazione CA in (a) e nella presa a muro. Premere il pulsante di accensione (b) per accendere l'alimentazione della stampante.

**SUGGERIMENTI** 

Un messaggio di errore "Perform Initial Ink Installation" potrebbe essere visualizzato sullo schermo della stampante ma non causerà problemi, quindi continuare a eseguire l'installazione dell'inchiostro secondo le procedure descritte in questo manuale.

#### 6Montaggio della platina

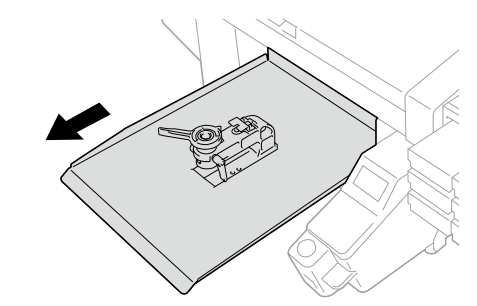

Premere il sul pannello operativo per spostare la platina verso la parte anteriore. X0029

2.

1.

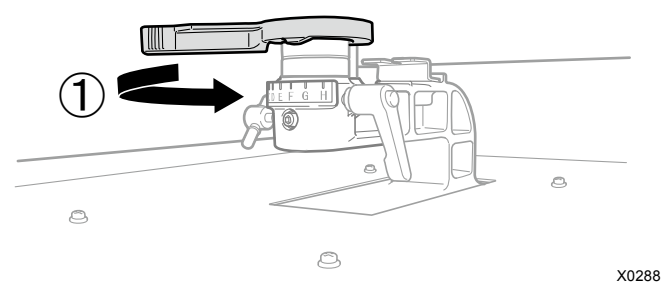

Ruotare la leva regolazione altezza platina nella direzione  $(i)$  e allineare la scala alla posizione "A".

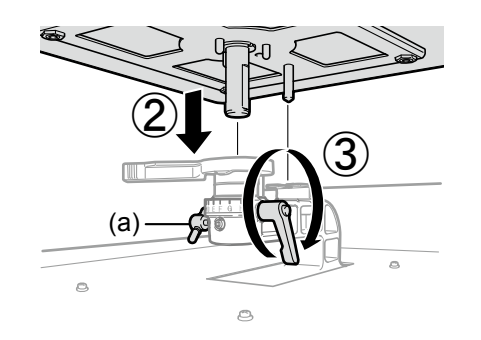

Inserire la platina nella direzione (2) e serrare la leva fissaggio platina nella direzione (3).

**IGGERIMENTI** 

Utilizzare con la manopola (a) serrata durante la stampa.

# Configurazione della lingua

Eseguire questa operazione mentre la stampante è in modalità standby.

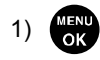

-> [Language] -> Selezionare la lingua ->

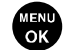

2) Premere il pulsante di accensione per spegnere l'alimentazione.

#### 8Installazione dell'inchiostro

Accendere l'alimentazione della stampante ed eseguire l'operazione mentre la stampante è in modalità standby.

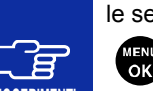

- Se si utilizzano solo inchiostri a colori, effettuare le seguenti procedure.
- **SUGGERIMENTI**
- -> [Manutenzione] -> [Modalità pausa

inchiostro bianco] -> [Abilita] Quindi seguire le indicazioni del messaggio ed eseguire l'installazione dell'inchiostro.

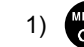

X0289

1) -> [Manutenzione] -> [Installaz. iniziale inchiostro] ->

[Tutte le teste di Stampa]

2) Seguire le precauzioni sullo schermo e premere

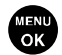

(sono necessari circa 50 minuti).

3) Quando la stampante torna alla modalità standby, l'operazione viene completata.

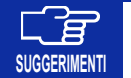

Sebbene la descrizione di questa sezione sia basata sul funzionamento con Windows, è inoltre possibile utilizzare Macintosh. Per i dettagli, fare riferimento a "Per Macintosh Manuale di istruzioni".

### Installazione del driver anno 2-A

- 1) Scaricare il file ZIP dal nostro sito web e decomprimere il file.
- 2) Fare doppio clic su "setup.exe" -> Attivare il programma di installazione
- 3) Seguire le istruzioni sullo schermo.
- 4) Dopo l'installazione, riavviare il PC.

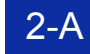

### Quando si esegue il collegamento tramite USB

1) Collegare la stampante e il PC tramite un cavo USB 2.0.

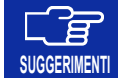

Quando si mettono insieme il cavo USB e il cavo LAN, usare "P.6 Serracavo".

2) Una volta visualizzata la schermata successiva, il driver viene automaticamente installato attraverso i passaggi di [Ignora download di driver da Windows Update] -> [Sì]

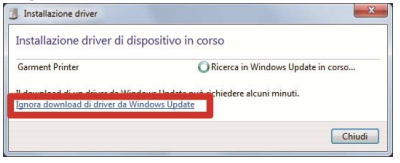

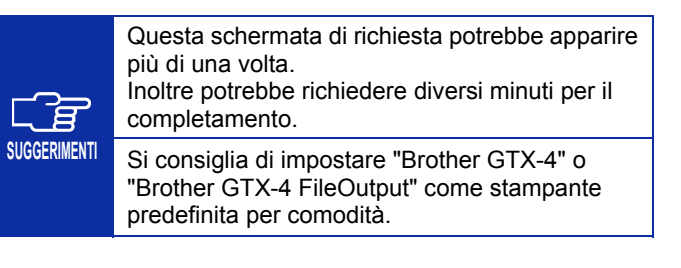

#### 2-B Quando si esegue il collegamento tramite LAN

Assegnazione di un indirizzo IP statico della stampante

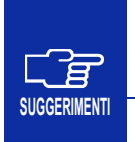

La stampante potrebbe non essere riconosciuta a seconda del proprio ambiente di sicurezza. Consultare l'amministratore di sistema del sito di impostazione.

Anche l'indirizzo IP statico può essere impostato sulla stampante. Per i dettagli, fare riferimento al Manuale Istruzioni.

- 1) Eseguire le procedure di "P.17 Quando si esegue il collegamento tramite USB".
- 2) Menu Start -> "Brother GTX-4 Tools" -> Attivare "GTX-4 Maintenance"
- 3) Selezionare [Imp. Indirizzo IP] -> [Avanti]

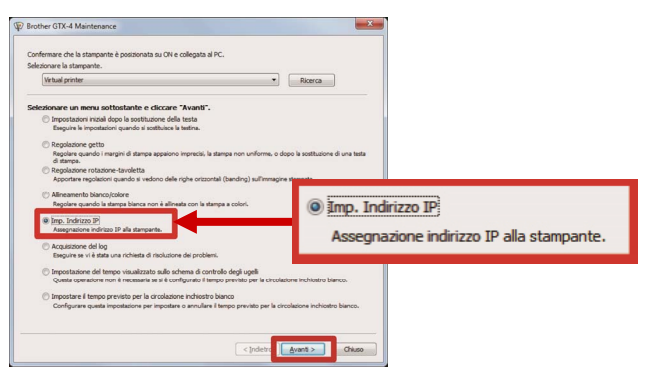

4) Selezionare il metodo di impostazione -> [Avanti]

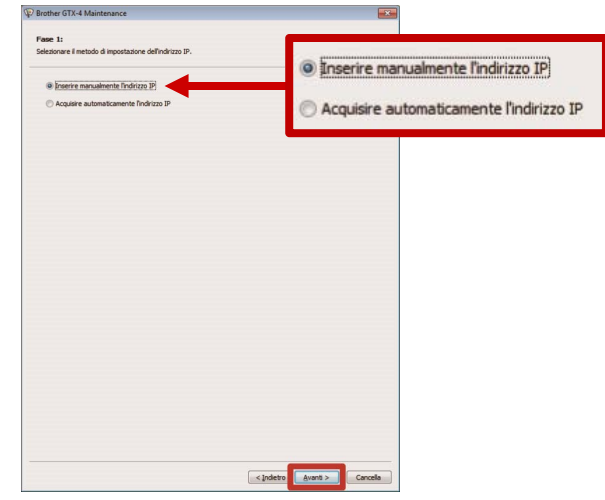

### **Se si seleziona "Inserire manualmente l'indirizzo IP"**

5) Inserire i valori di [Indirizzo IP][Maschera di sottorete][Gateway predefinito] -> [Avanti]. I passaggi sono stati completati quando viene visualizzato il messaggio [L'indirizzo IP è stato assegnato con successo alla stampante.].

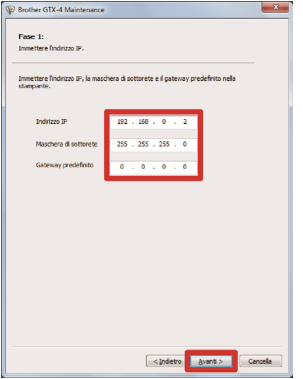

### **Se si seleziona "Acquisire automaticamente l'indirizzo IP"**

5) Inserire il nome host -> [Avanti]. I passaggi sono stati completati quando viene visualizzato il messaggio [L'indirizzo IP è stato assegnato con successo alla stampante.].

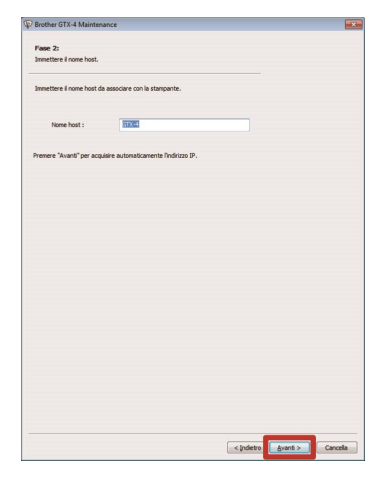

Installazione del driver di stampa di rete

- 1) Collegare la stampante e il PC a una rete utilizzando cavi LAN e accendere l'alimentazione della stampante.
- 2) Windows 7: [Pannello di controllo] -> [Dispositivi e stampanti]

Windows 8.1: [Pannello di controllo] -> [Visualizza dispositivi e stampanti]

Windows 10: [Impostazioni] -> [Dispositivo] -> [Dispositivi e stampanti]

3) Fare clic su [Aggiungi stampante]

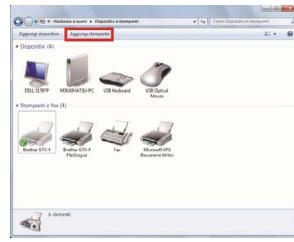

4) Windows 7: fare clic su [Aggiungi stampante locale] Windows 8.1: [La stampante desiderata non è nell'elenco] -> Selezionare [Aggiungi stampante locale o di rete con impostazioni manuali] -> [Avanti] Windows 10: [La stampante desiderata non è nell'elenco] -> Selezionare [Aggiungi stampante locale o di rete con impostazioni manuali] -> [Avanti]

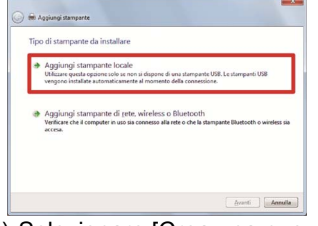

5) Selezionare [Crea una nuova porta] -> Da [Tipo di porta], selezionare [Standard TCP/IP Port] -> [Avanti]

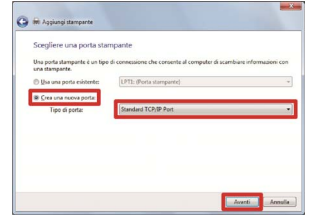

6) Immettere l'indirizzo IP della stampante in [Nome host o indirizzo IP] -> Deselezionare la casella di controllo di [Interroga la stampante e seleziona automaticamente il driver da utilizzare] -> [Avanti]

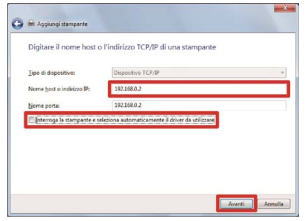

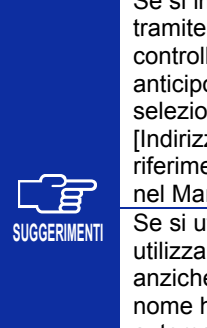

Se si imposta l'indirizzo IP della stampante tramite acquisizione automatica, è necessario controllare l'indirizzo IP della stampante in anticipo. È possibile confermare l'indirizzo IP selezionando [Conf. impost. trasm. Rete] -> [Indirizzo IP] dal menu. Per i dettagli, fare riferimento a "8-20. Conf. impost. trasm. Rete" nel Manuale Istruzioni.

Se si utilizza un server DNS, è possibile utilizzare un nome host e un nome dominio anziché l'indirizzo IP. In tal caso, immettere il nome host che è stato acquisito automaticamente e impostato per l'indirizzo IP della stampante (vedere P.19). Per quanto riguarda il nome dominio, controllare con il proprio amministratore di rete.

7) Da [Tipo di dispositivo], selezionare [Personalizzata] -> [Impostazioni]

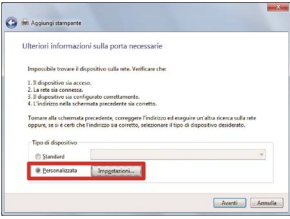

8) Da [Protocollo], selezionare [LPR] -> Immettere "BINARY\_P1" in [Nome coda] di [Impostazioni LPR] -> [OK] -> [Avanti]

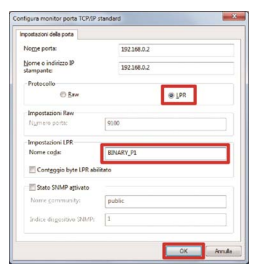

9) Fare clic su [Disco driver…]

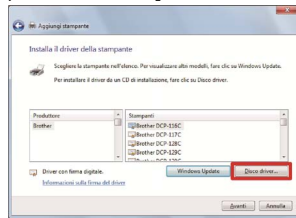

10) [Sfoglia] -> Selezionare la cartella "32bit\_OS" o "64bit\_OS" nel programma di installazione a seconda dei bit di Windows che si utilizzano -> [OK] -> [Avanti]

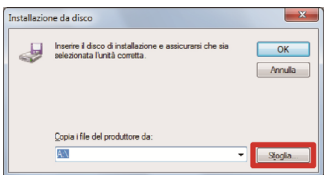

11) Selezionare [Sostituisci il driver corrente] -> [Avanti]

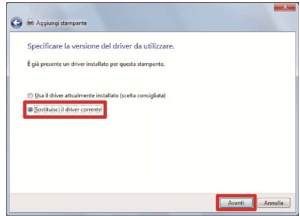

12) Inserire il [Nome stampante] -> [Avanti]

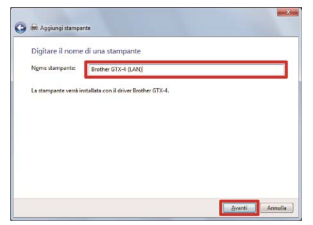

13) Quando appare la schermata successiva, selezionare [Non condividere questa stampante] -> [Avanti]

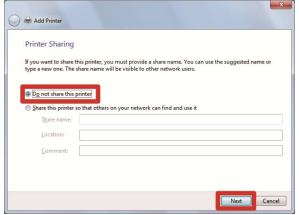

14) Se necessario, selezionare [Imposta come stampante predefinita] -> [Fine]

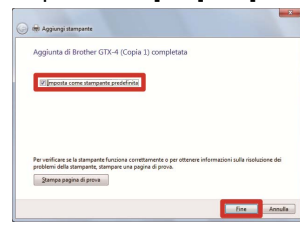

# **Regolazione**

1

### Regolazione della velocità del carrello

Eseguire l'operazione mentre la stampante è in modalità standby.

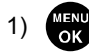

- 1) -> [Impostazione Stampante] -> [Regolaz. Vel. CR]
	- -> [Avvio (dopo puliz/impost)] -> (Sono necessari

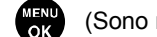

circa 3 minuti.)

2) Quando la stampante si arresta con un suono e torna alla modalità standby, l'operazione è completata.

#### 2Controllare lo schema di controllo degli ugelli

1) Assicurarsi che la leva di regolazione altezza platina (a) sia impostata nella posizione "A".

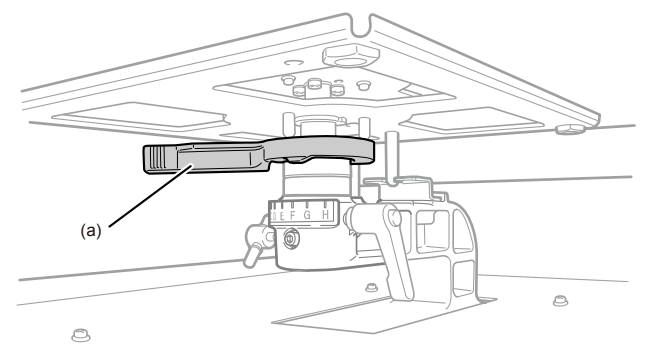

X0290

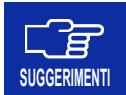

Utilizzare una platina di dimensioni 14 pollici x 16 pollici (356 mm x 406 mm), fornita in dotazione al momento dell'acquisto.

2) Collocare un foglio di carta bianca in formato A4 o Letter, come mostrato di seguito (anche una T-shirt pretrattata è accettabile).

Se la carta tende a galleggiare, fissare gli angoli con del nastro.

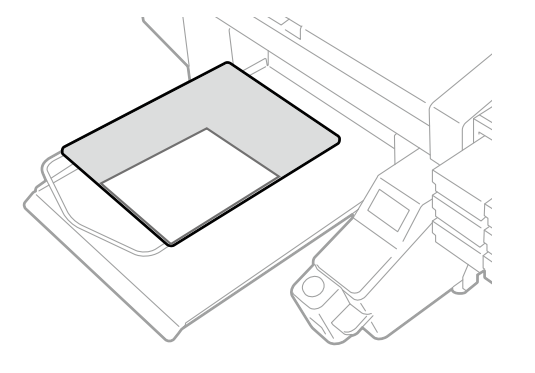

3) Eseguire la seguente operazione sullo schermo della stampante:

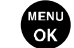

-> [Stampa test] -> [Controllo ugello CMYK] ->

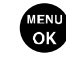

- 4) Al termine della stampa, quando la stampante torna alla modalità standby, posizionare un pezzo di carta nera o un foglio trasparente (come un foglio per lavagna luminosa) di formato A4 o Letter nello stesso modo del passaggio 2 (Anche una T-shirt pretrattata nera o scura è accettabile.).
- 

MENU<br>OK

5)  $\left(\begin{array}{cc} \sqrt{M+1/10} \\ \sqrt{M+1/10} \end{array}\right)$  -> [Stampa test] -> [Controllo ugello Bianco] ->

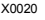

#### Regolazione

6) Controllare i risultati stampati per entrambe le stampe di controllo ugelli e determinare se c'è un problema. Se si trovano ugelli mancanti come indicato dalle frecce di seguito, c'è un problema riguardante l'accensione delle teste di stampa.

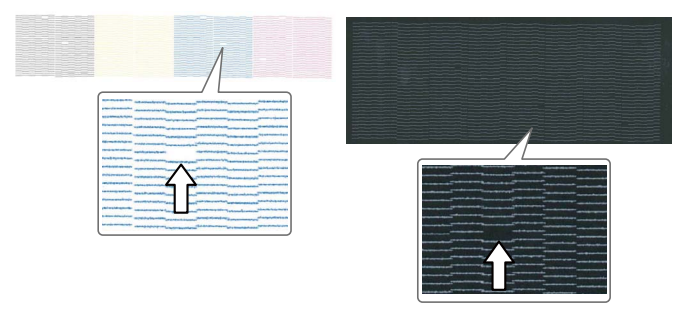

X0291

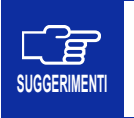

Anche se le linee del risultato stampato sul lato del bianco sono chiare, poiché l'inchiostro bianco è attivato da più di un ugello nella stessa posizione, la qualità non è alterata.

7) Se si rileva qualche problema, eseguire una normale pulizia. Mentre la stampante è in modalità standby, premere  $\left\langle \frac{\mathbf{R}}{\mathbf{R}}\right\rangle$ ,

selezionare la testa con il problema e premere ex

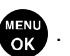

8) Controllare di nuovo lo schema di controllo degli ugelli. Se il problema persiste, rivolgersi al rivenditore.

#### 3 Eseguire le regolazioni dopo il montaggio della testa di stampa

- 1) Collegare la stampante e il PC tramite un cavo USB 2.0 o un cavo LAN. Sul lato del PC, "Brother GTX-4 Tools" -> Attivare "GTX-4 Installation".
- 2) Preparare alcuni fogli di carta di formato A4 o Letter (foglio di carta nera o trasparente come il foglio per lavagna luminosa e carta bianca), nastro di fissaggio per la carta e una T-shirt pretrattata nera o di colore scuro.

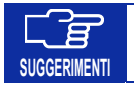

Per i dettagli sul pretrattamento, fare riferimento al Manuale Istruzioni.

3) Seguendo le istruzioni sulla schermata di installazione, eseguire le seguenti opzioni di menu.

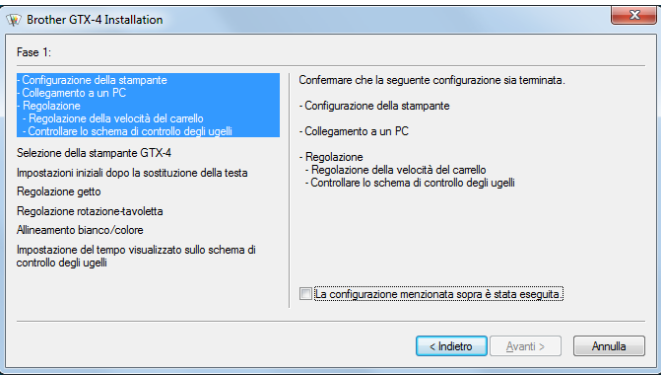

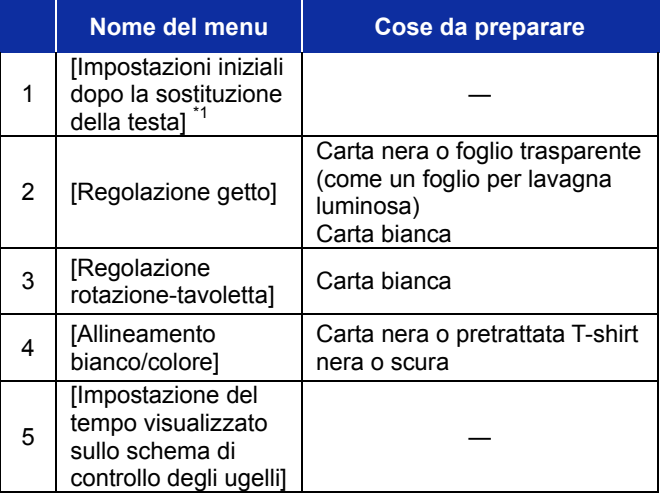

\*1: In [Impostazioni iniziali dopo la sostituzione della testa], impostare i valori scritti sulla testa di stampa o sul contenitore.

### **Cosa fare in modalità pausa inchiostro bianco**

Per la modalità pausa inchiostro bianco, eseguire i seguenti passaggi utilizzando "GTX-4 Maintenance".

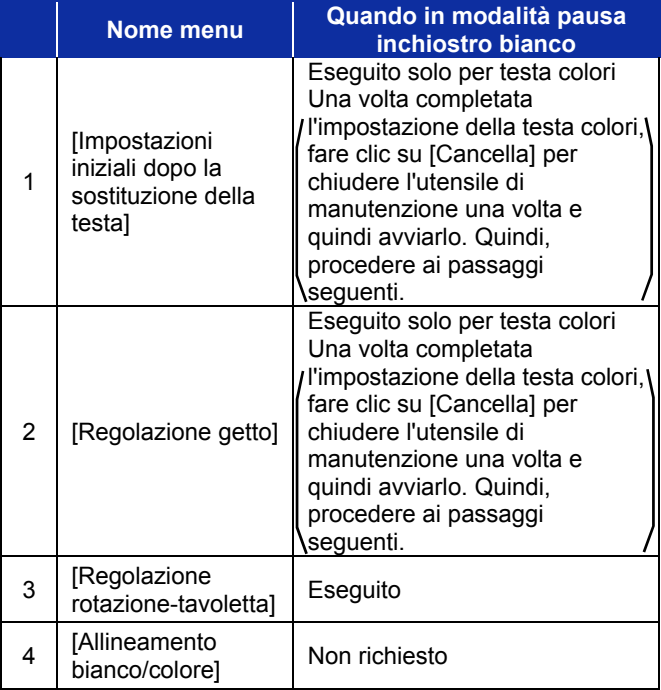

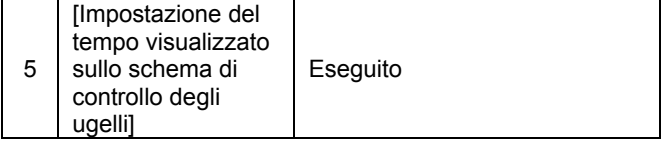

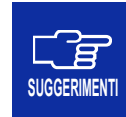

Per informazioni sulla modalità pausa inchiostro bianco, vedere "7-3. Cosa fare in modalità pausa inchiostro bianco" nel Manuale di istruzioni.

4) Quando viene visualizzata la schermata di completamento, fare clic su [OK] per terminare l'operazione.

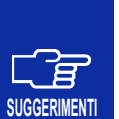

Se si desidera controllare il valore impostato, non eseguire le procedure di cui sopra. L'impostazione verrà ripristinata e riportata al valore iniziale. Per controllare il valore in modo appropriato, fare riferimento al Manuale Istruzioni.

Per mantenere la qualità di stampa e utilizzare la stampante per un periodo di tempo più lungo, sono necessarie le seguenti operazioni di manutenzione.

Per i dettagli, fare riferimento al Manuale Istruzioni.

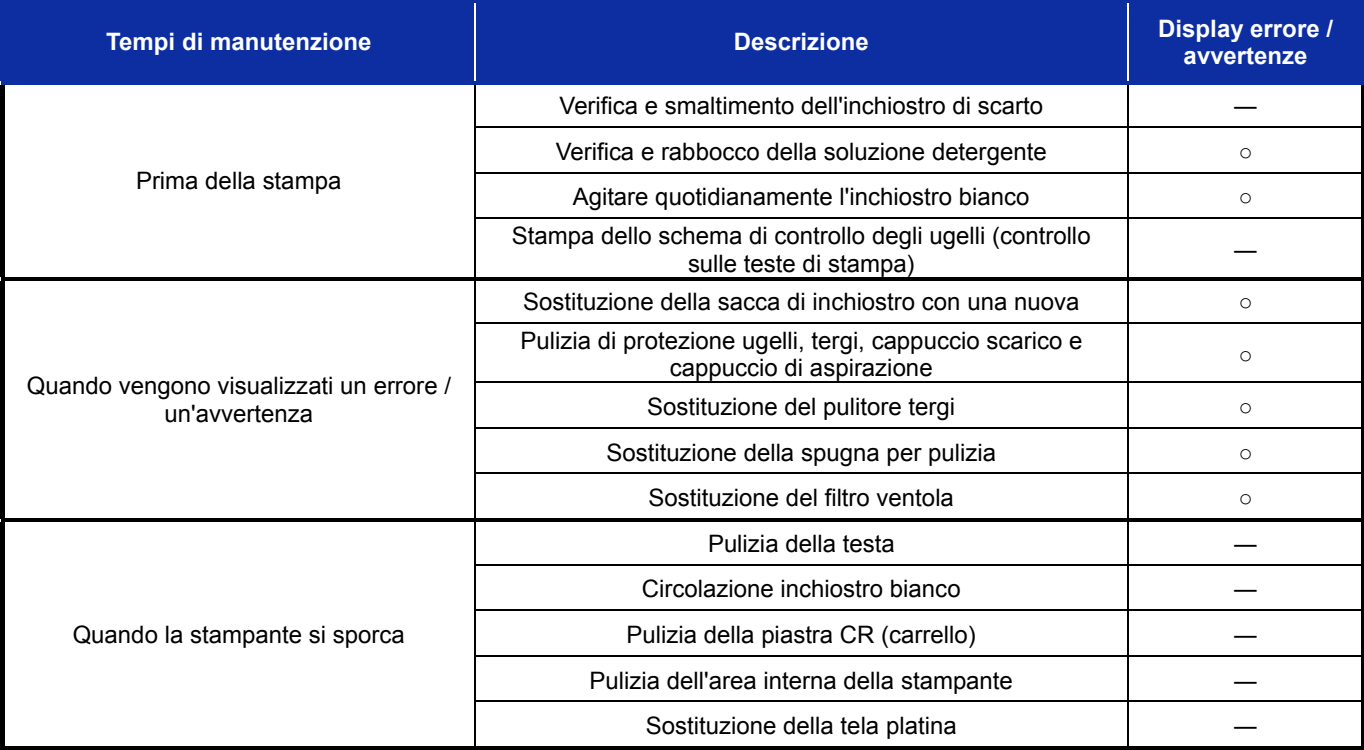

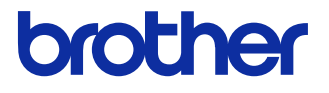

\* Si noti che il contenuto di questo manuale può differire leggermente dal prodotto reale acquistato ai fini del miglioramento del prodotto.

### BROTHER INDUSTRIES, LTD. http://www.brother.com/

1-5, Kitajizoyama, Noda-cho, Kariya 448-0803, Japan.

© 2017-2019 Brother Industries, Ltd. All Rights Reserved. Le presenti sono istruzioni originali.

GTX-422 SB5870-4012019.10.F(1)